# 立命館慶祥中学校・高等学校 欠席連絡 操作マニュアル スマートフォン版 (保護者向け)

# 第 1.2 版 2019 年 4 月

立命館慶祥中学校・高等学校

# 目次

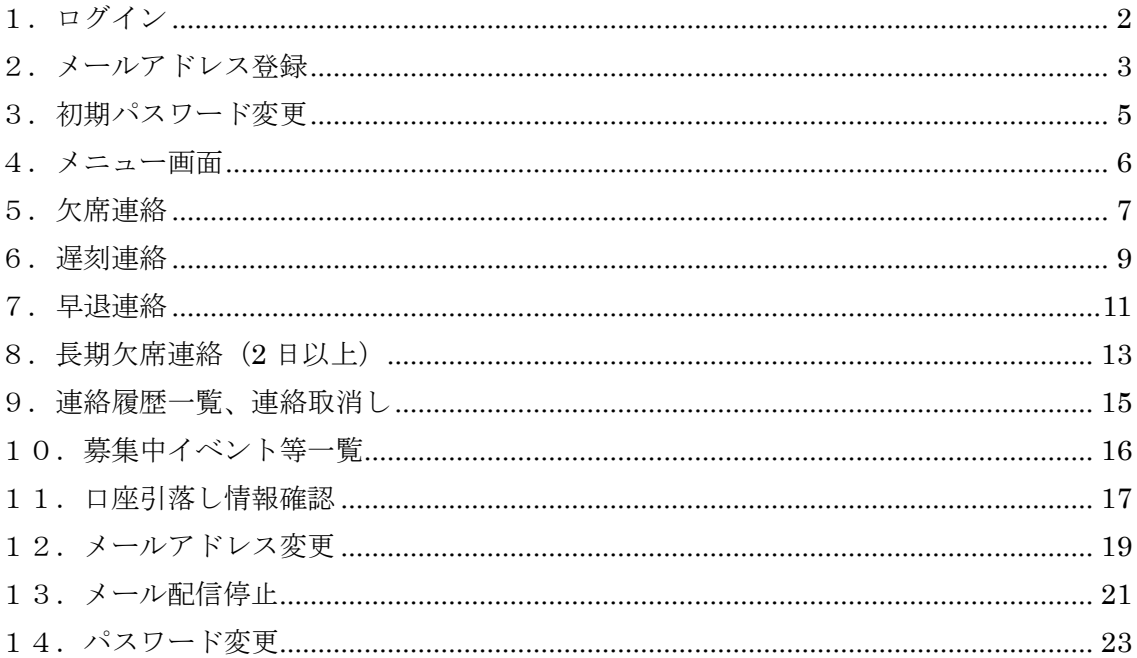

<span id="page-2-0"></span>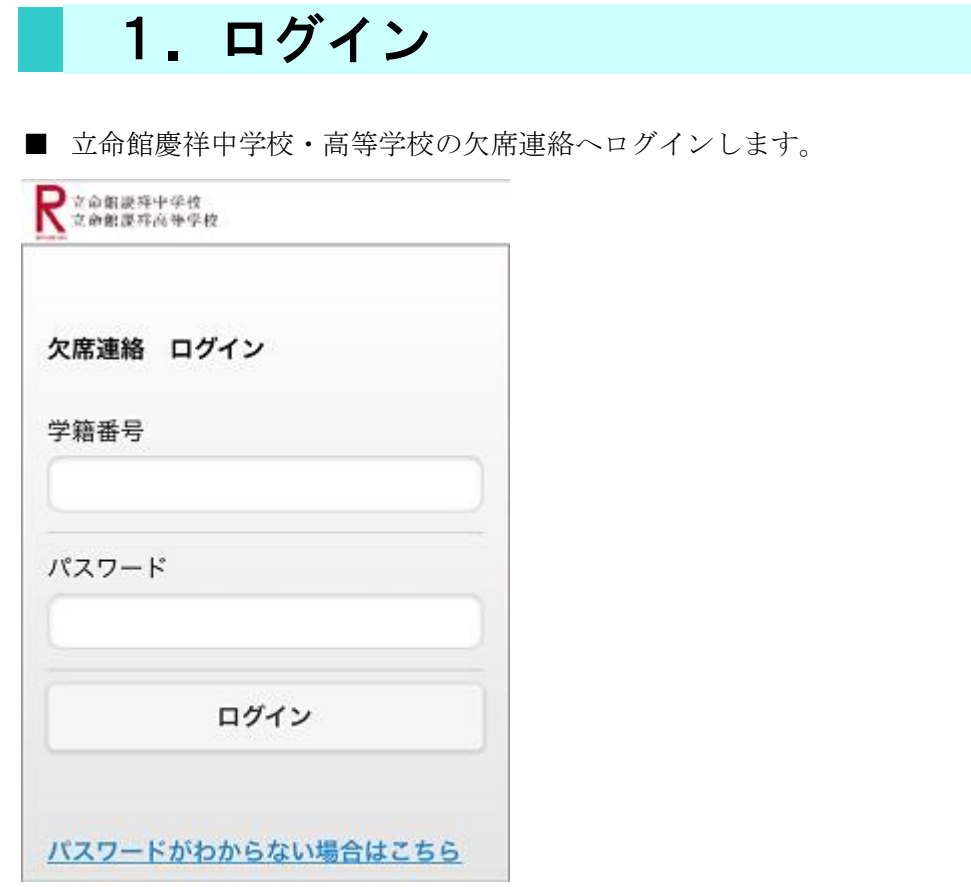

■ 「学籍番号」と「パスワード」を入力してログインを押してください。

#### <span id="page-3-0"></span>2.メールアドレス登録

■ 初回ログイン時に、メールアドレスを登録します。

初回ログイン時、以下の画面が表示されますので、登録するメールアドレスを入力後、 「確認」ボタンを押してください。 ※学校から配信する一斉緊急連絡等(例:暴風警 報が発令され、臨時休校となった場合 の連絡)の受信用メールアドレスを登録してく ださい。なお、迷惑メールの設定をしている場合は、「info@spc.ritsumei.ac.jp」からの 受信を許可してください。

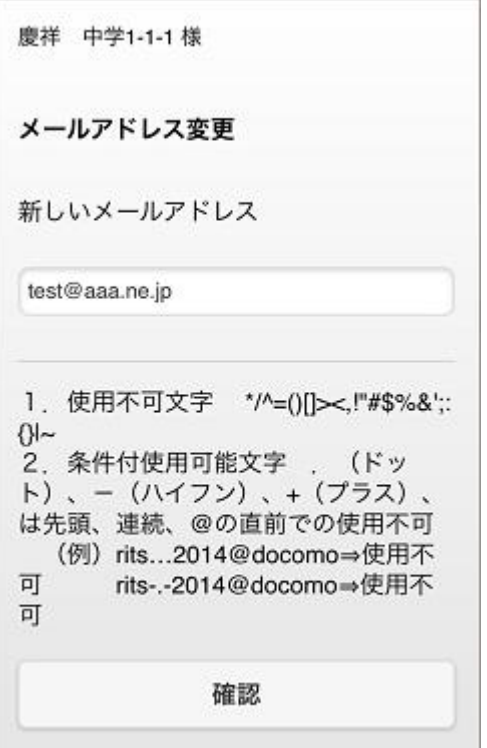

■ 確認画面が表示されますので、登録内容を確認の上、「登録」ボタンを押してください。 修正する場合は、スマートフォンのブラウザの戻る機能で前の画面へお戻りください。

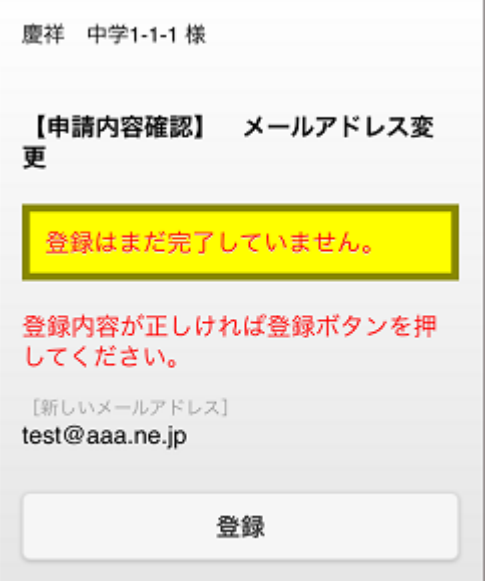

■ 完了画面が表示され、登録したメールアドレス宛に完了メールが届きます。 画面下の「パスワードを変更する」を押していただき、引き続き、後述 3.の初期パスワ ード変更を行ってください。

慶祥 中学1-1-1 様 【申請完了】 メールアドレス変更 申請が完了しました。 新しいメールアドレスに完了メールを 送信しました。 [新しいメールアドレス] test@aaa.ne.jp パスワードを変更する

※完了メールが届かない場合は、迷惑メール設定を今一度ご確認ください。

# 3.初期パスワード変更

■ 前述 2.のメールアドレス登録後、初期パスワードを変更します。

<span id="page-5-0"></span>Ĥ,

パスワードは

・8文字以上、12文字以内

・英字、数字がそれぞれ1文字以上

が必要です。

 $\Gamma$ 

新しいパスワード(確認)を入力後、「登録」ボタンを押してくだ さい。

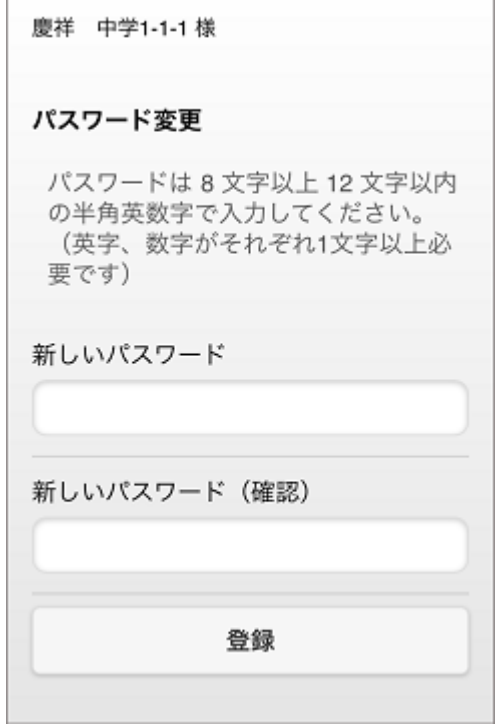

■ 変更完了画面が表示されます。

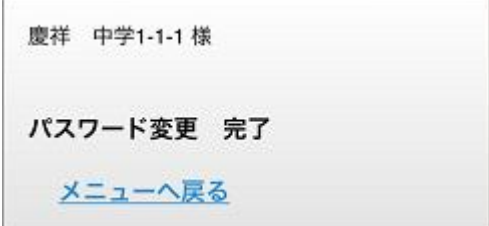

<span id="page-6-0"></span>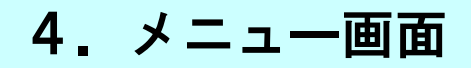

■ 欠席連絡の各種メニュー画面が表示されます。

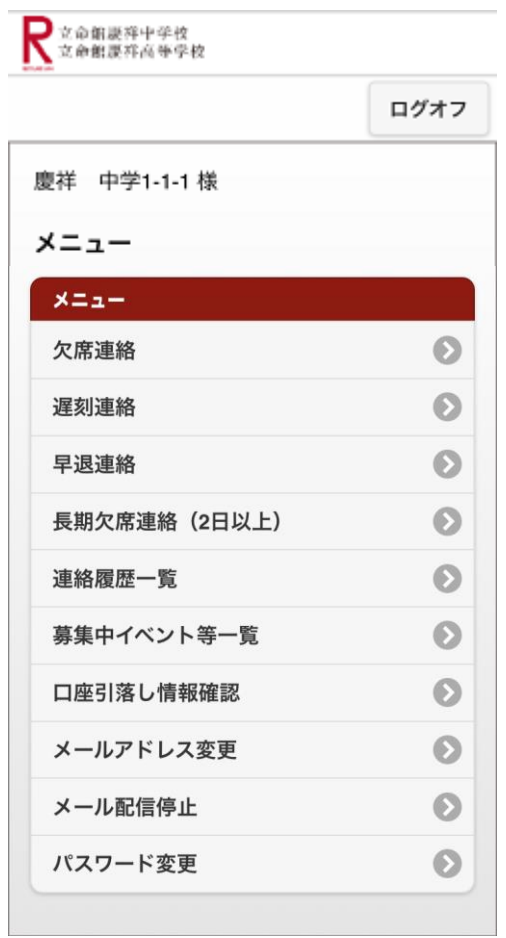

#### <span id="page-7-0"></span>5.欠席連絡

- 欠席連絡をします。※欠席の場合は当日の朝8時25分までに登録してください。 メニュー画面より、「欠席連絡」を選択します。
	- ① 欠席日をプルダウン(▼印)より選択してください。
	- ② 欠席理由をプルダウン (▼印) より選択してください。
	- ③ ②で「その他」を選択した場合は、「その他の理由」欄に欠席理由を入力してく ださい。

入力後、「確認」ボタンを押してください。

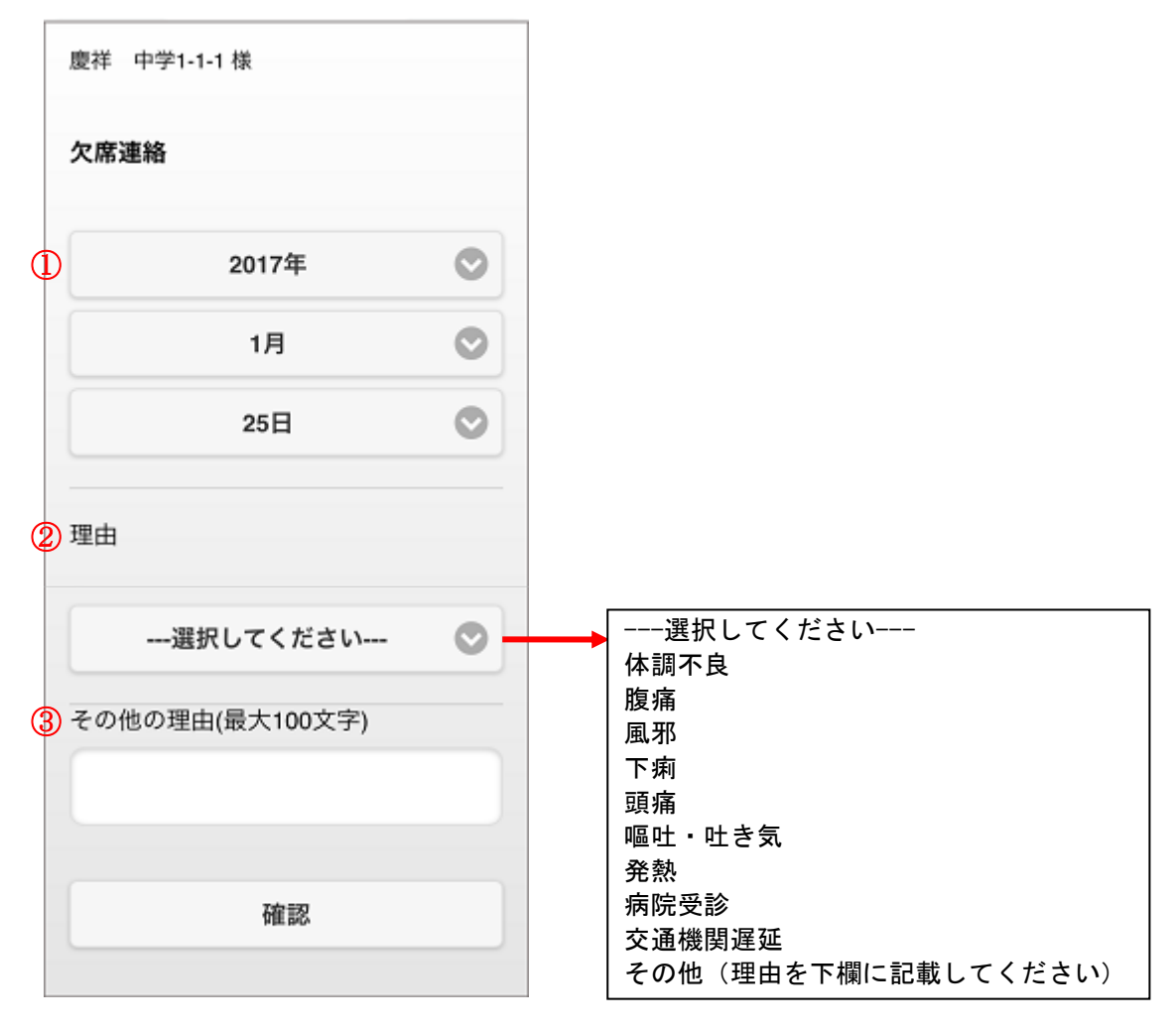

■ 確認画面が表示されますので、登録内容を確認の上、「登録」ボタンを押してください。 修正する場合は、スマートフォンのブラウザの戻る機能で前の画面へお戻りください。

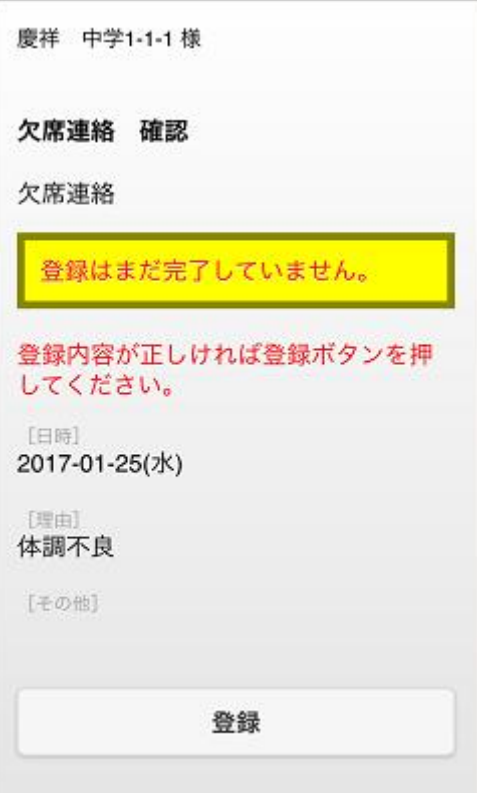

■ 登録完了画面が表示されます。

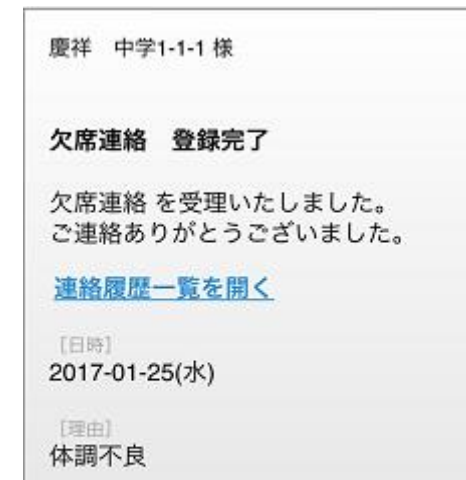

【その他】

### <span id="page-9-0"></span>6.遅刻連絡

- 遅刻連絡をします。※遅刻の場合は当日の朝8時25分までに登録してください。 メニュー画面より、「遅刻連絡」を選択します。
	- ① 遅刻日をプルダウン(▼印)より選択してください。
	- ② 登校予定時間をプルダウン (▼印) より選択してください。
	- ③ 遅刻理由をプルダウン(▼印)より選択してください。
	- ④ ③で「その他」を選択した場合は、「その他の理由」欄に遅刻理由を入力してく ださい。

入力後、「確認」ボタンを押してください。

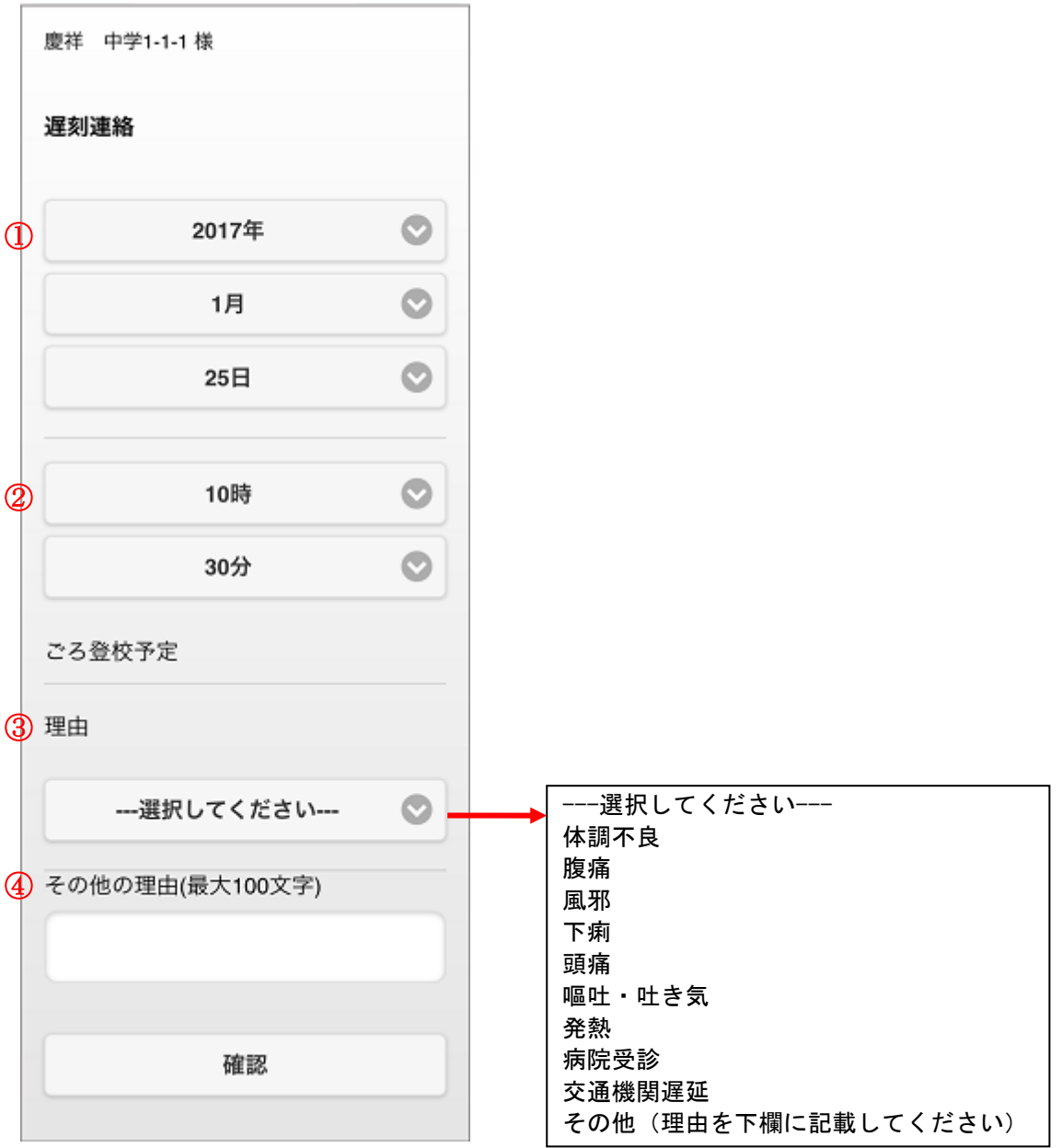

■ 確認画面が表示されますので、登録内容を確認の上、「登録」ボタンを押してください。 修正する場合は、スマートフォンのブラウザの戻る機能で前の画面へお戻りください。

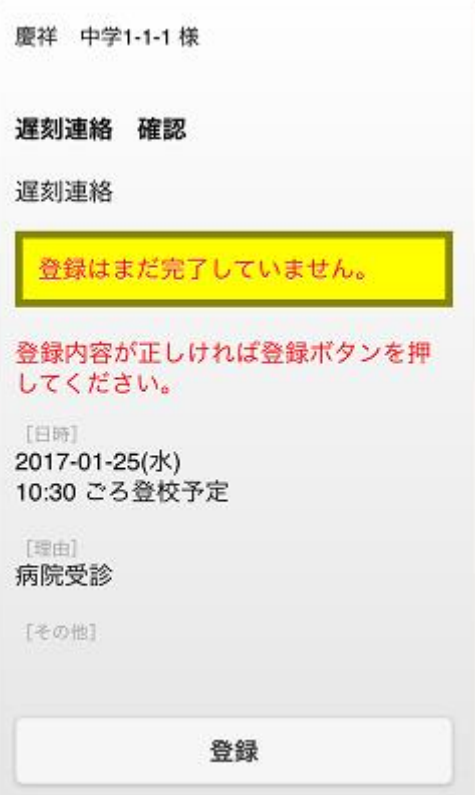

■ 登録完了画面が表示されます。

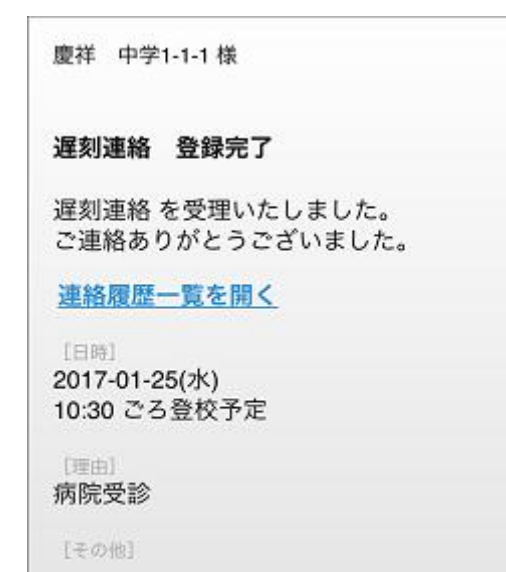

# <span id="page-11-0"></span>7.早退連絡

- 早退連絡をします。※早退の場合は当日の朝8時25分までに登録してください。 メニュー画面より、「早退連絡」を選択します。
	- ① 早退日をプルダウン(▼印)より選択してください。
	- ② 下校予定時間をプルダウン (▼印) より選択してください。
	- ③ 早退理由をプルダウン(▼印)より選択してください。
	- ④ ③で「その他」を選択した場合は、「その他の理由」欄に早退理由を入力してく ださい。

入力後、「確認」ボタンを押してください。

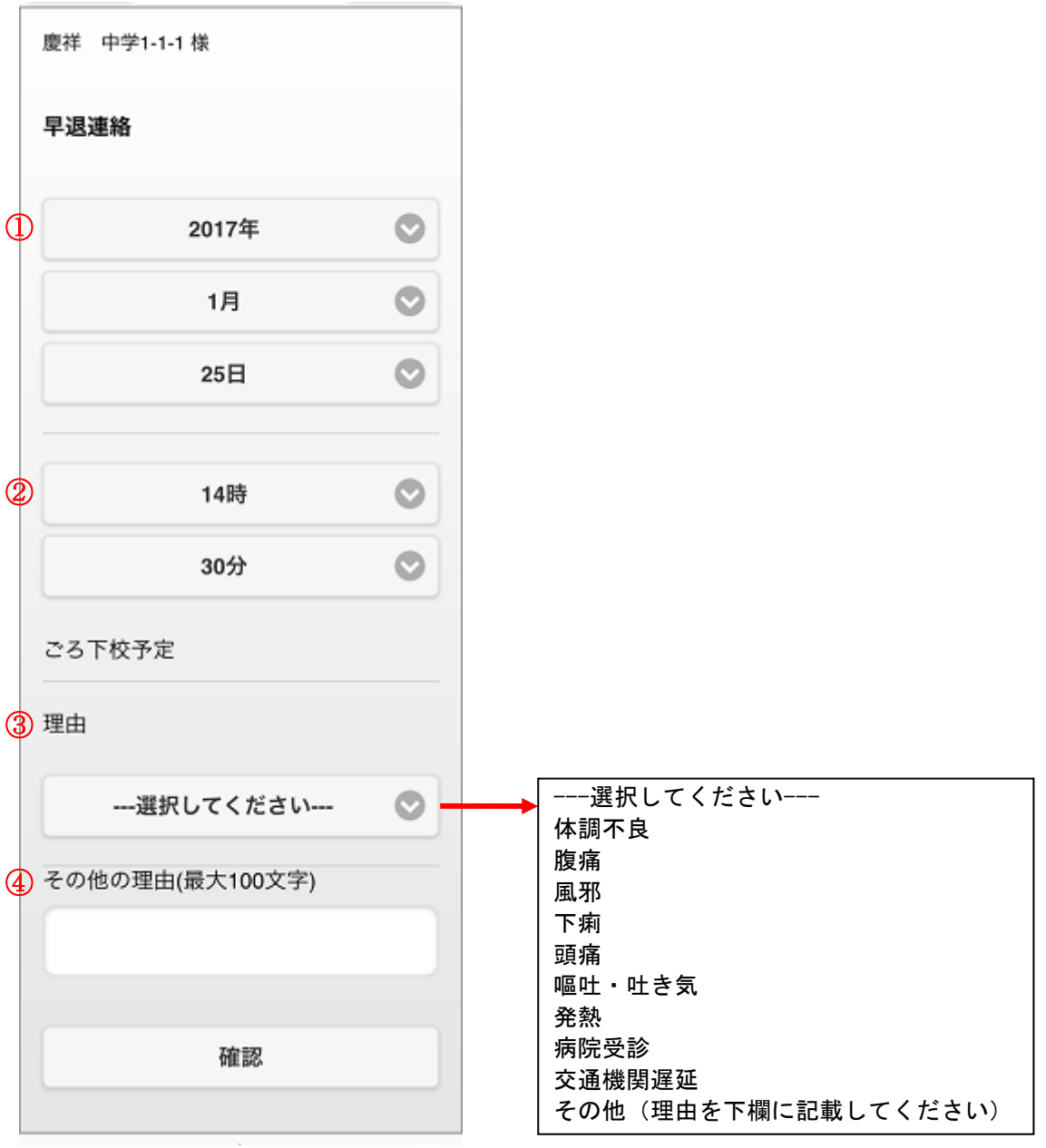

■ 確認画面が表示されますので、登録内容を確認の上、「登録」ボタンを押してください。 修正する場合は、スマートフォンのブラウザの戻る機能で前の画面へお戻りください。

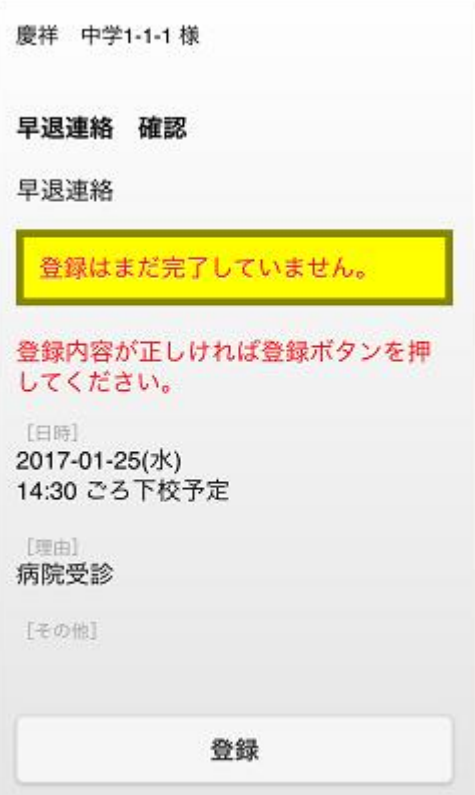

■ 登録完了画面が表示されます。

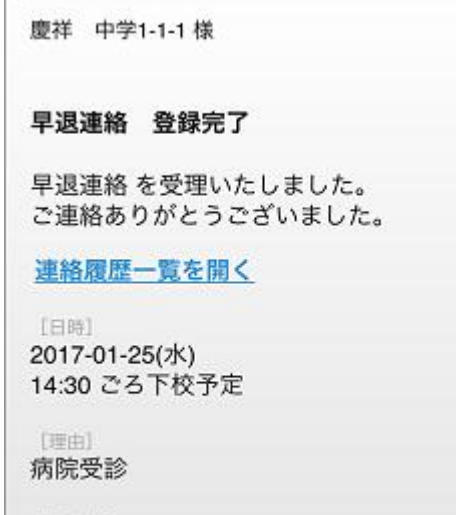

【その他】

### <span id="page-13-0"></span>8.長期欠席連絡(2 日以上)

- 2日以上連続する欠席連絡をします。 ※欠席開始日の当日の朝 8 時 25 分までに登録してください。 メニュー画面より、長期欠席連絡(2 日以上)を選択します。
	- ① 欠席期間の開始日をプルダウン(▼印)より選択してください。
		- ② 欠席期間の終了日をプルダウン (▼印) より選択してください。 ※①以降の日を入力してください。
	- ③ 長期欠席理由をプルダウン(▼印)より選択してください。
	- ④ ③で「その他」を選択した場合は、「その他の理由」欄に長期欠席理由を入力し てください。

入力後、「確認」ボタンを押してください。

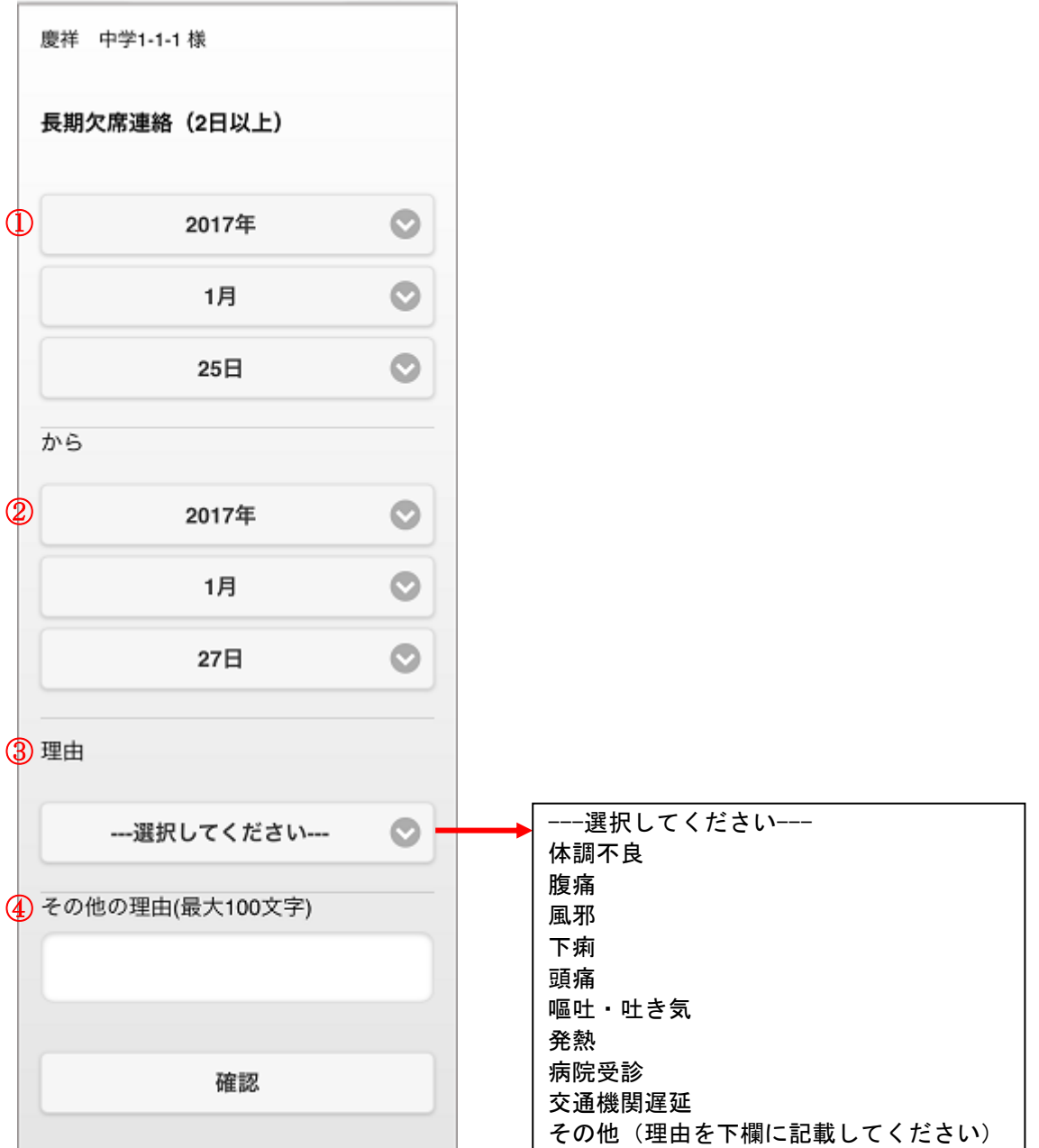

■ 確認画面が表示されますので、登録内容を確認の上、「登録」ボタンを押してください。 修正する場合は、スマートフォンのブラウザの戻る機能で前の画面へお戻りください。

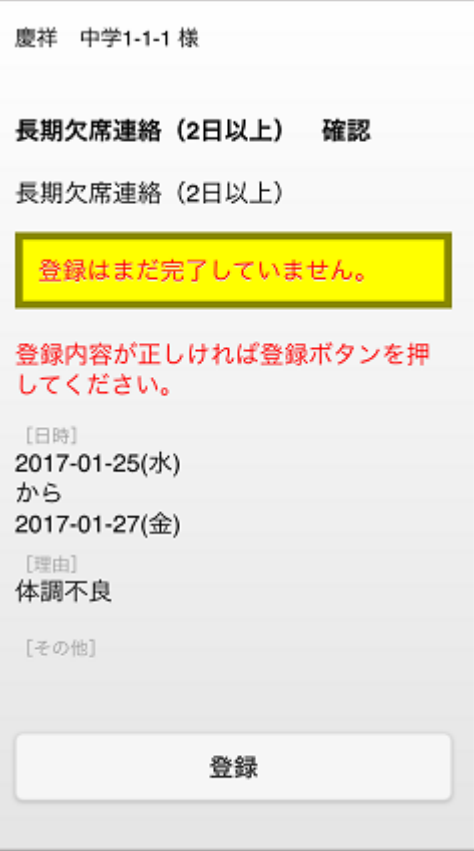

■ 登録完了画面が表示されます。

慶祥 中学1-1-1 様 長期欠席連絡 (2日以上) 登録完了 長期欠席連絡 (2日以上) を受理いたし ました。 ご連絡ありがとうございました。 連絡履歴一覧を開く [日時] 2017-01-25(水) から 2017-01-27(金) 理由 体調不良 【その他】

# <span id="page-15-0"></span>9.連絡履歴一覧、連絡取消し

■ 入力済みの欠席、遅刻、早退、長期欠席連絡が表示されます。 1ページに最大10件表示され、10件を超える場合は[次へ→]が表示されます。

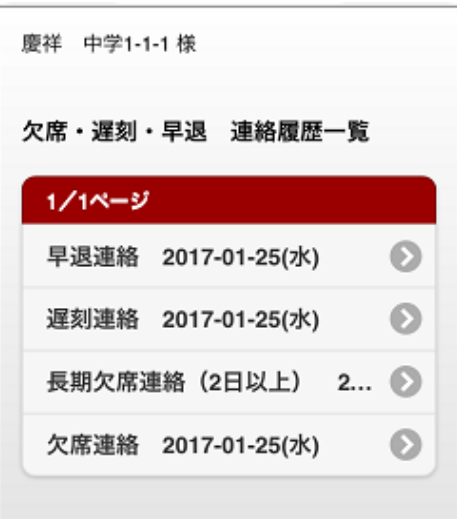

■ 表示されている連絡の各行を押すと、連絡の詳細が表示されます。 連絡の詳細から連絡の取消しが可能です。

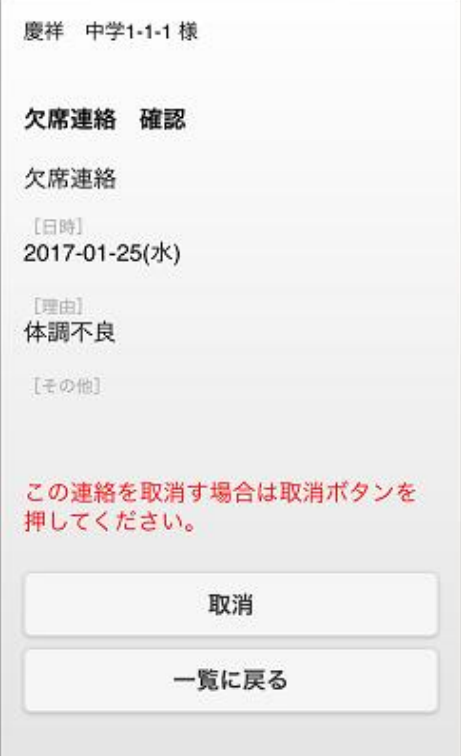

■ 朝8時25分を過ぎると当日の連絡は取消しできません。 また、前日以前の連絡も取消しできません。

# <span id="page-16-0"></span>10.募集中イベント等一覧

■ 募集中のイベント等の申込ができます。 ※申込期間中のみ表示されます。

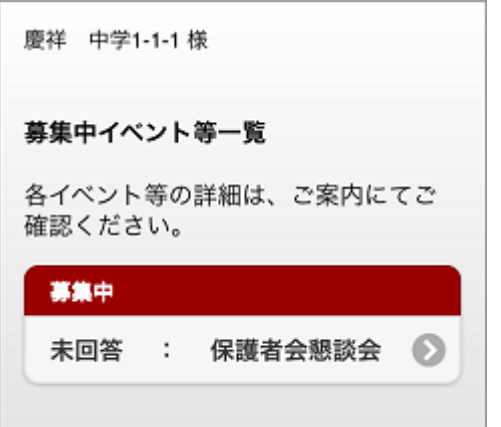

# <span id="page-17-0"></span>11.口座引落し情報確認

■ 月々の口座引落し情報が確認できます。

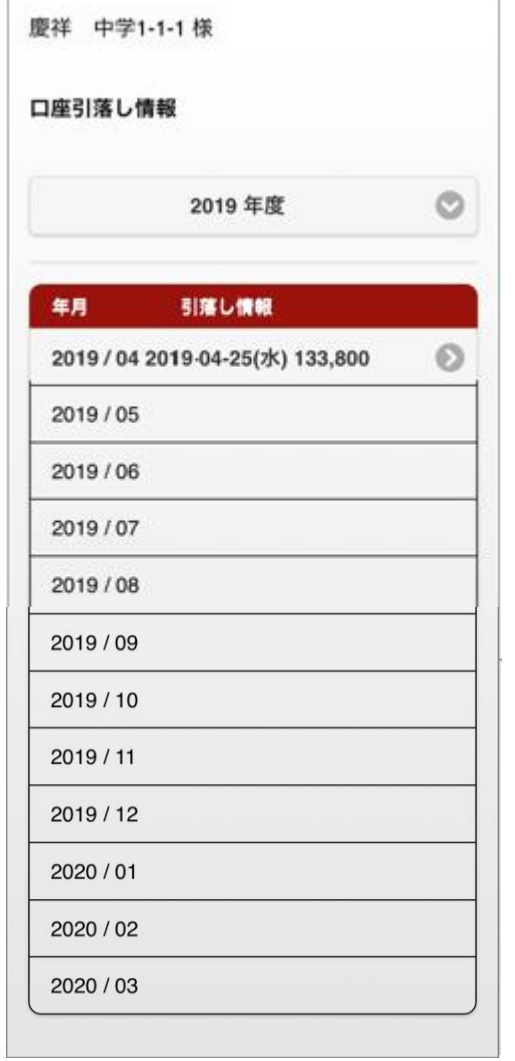

■ 各行を押すと引落し明細が表示されます。

■ 引落し明細が確認できます。

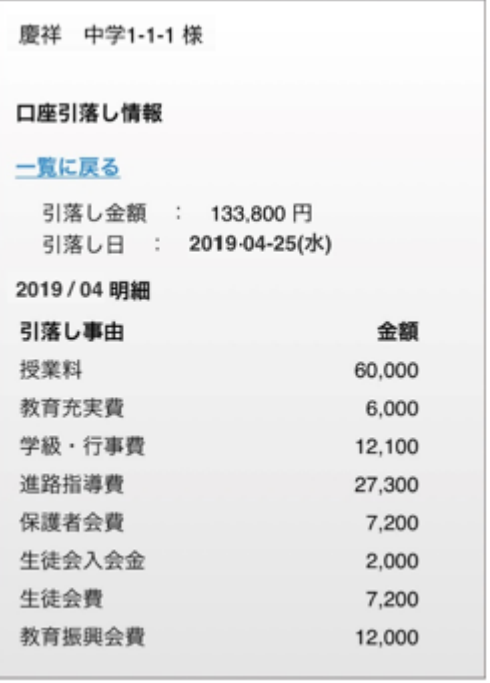

# <span id="page-19-0"></span>12.メールアドレス変更

■ メニュー画面より、「メールアドレス変更」を選択します。 新しいメールアドレスを入力し、「確認」ボタンを押してください。 ※兄弟・姉妹がいる場合、それぞれ個別に変更が必要です。

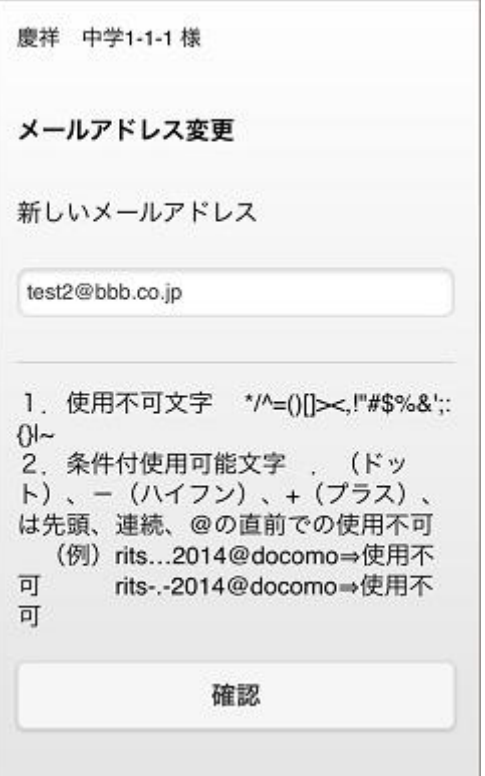

■ 確認画面が表示されますので、登録内容を確認の上、「登録」ボタンを押してください。 修正する場合は、「修正(入力画面に戻る)」ボタンを押してください。

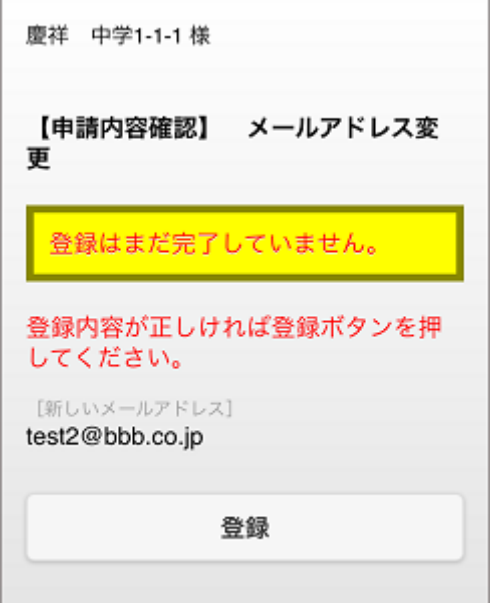

■ 登録完了画面が表示されます。

新しいメールアドレスに完了メールが届きます。

慶祥 中学1-1-1 様 【申請完了】 メールアドレス変更 申請が完了しました。 新しいメールアドレスに完了メールを 送信しました。 [新しいメールアドレス]

test2@bbb.co.jp

# <span id="page-21-0"></span>13.メール配信停止

#### <メール配信停止>

■メール配信を停止する場合は、「メール配信を停止する」ボタンを押してください。 ※配信を停止すると、学校からの一斉緊急連絡(例:暴風警報が発令され、臨時休校と なった場合の連絡)が配信されませんのでご注意ください。

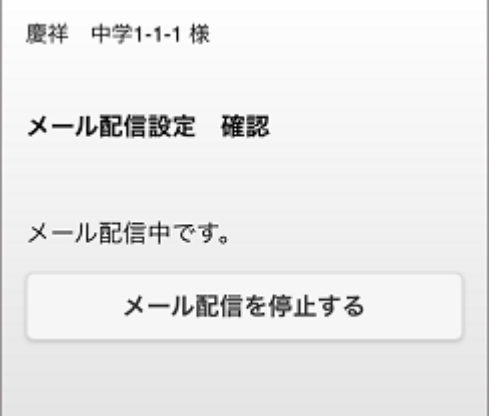

■メール配信停止完了画面が表示されます。

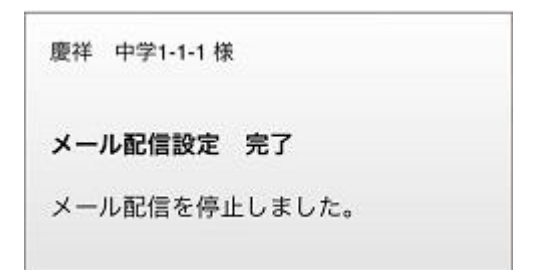

#### <メール配信再開>

■メール配信を再開する場合は、「メール配信を再開する」ボタンを押してください。

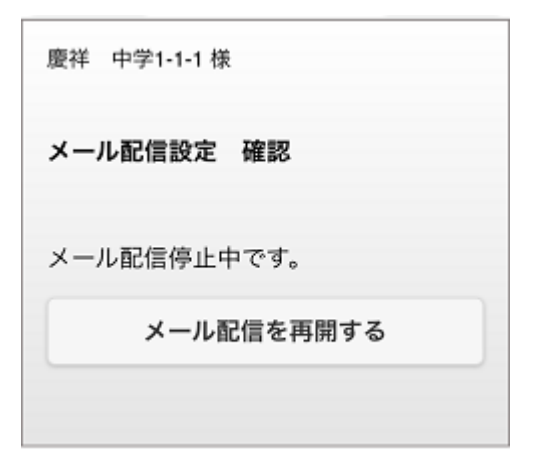

■メール配信再開完了画面が表示されます。

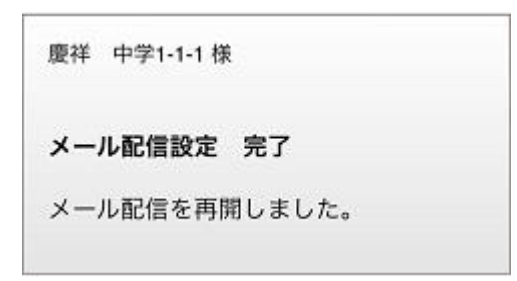

# <span id="page-23-0"></span>14.パスワード変更

■ メニュー画面より、「パスワード変更」を選択します。 新しいパスワード、新しいパスワード(確認)を入力後、「登録」ボタンを押してくだ さい。

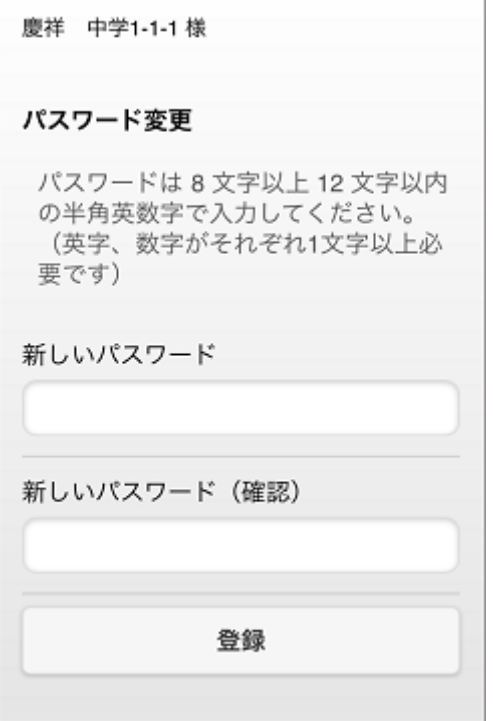

■ 変更完了画面が表示されます。

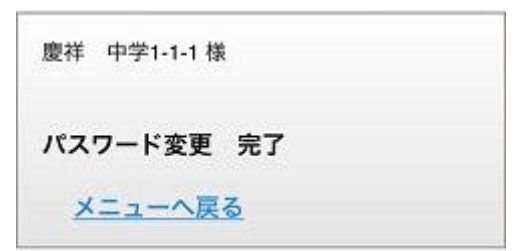

<パスワードがわからない場合>

- ・初期パスワード変更前
- 新しい初期パスワードを発行しますので、事務室までご連絡ください。

#### ・初期パスワード変更後

■ ログイン画面の「パスワードがわからない場合はこちら」をクリックしてください。

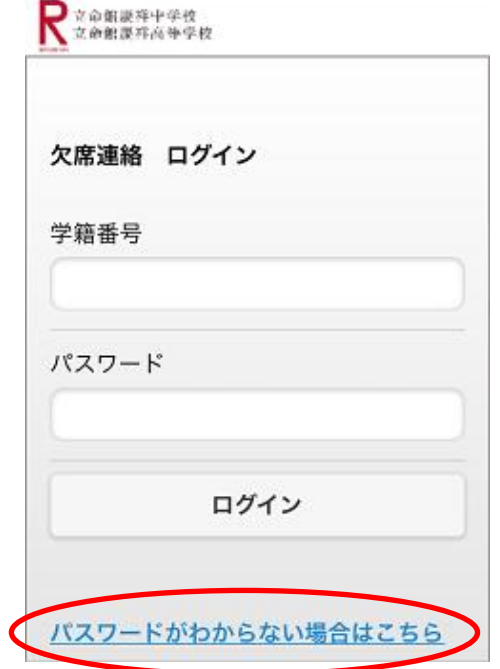

■ 「学籍番号」と登録している「メールアドレス」を入力し、「初期化して確認メール送 信」ボタンを押してください。

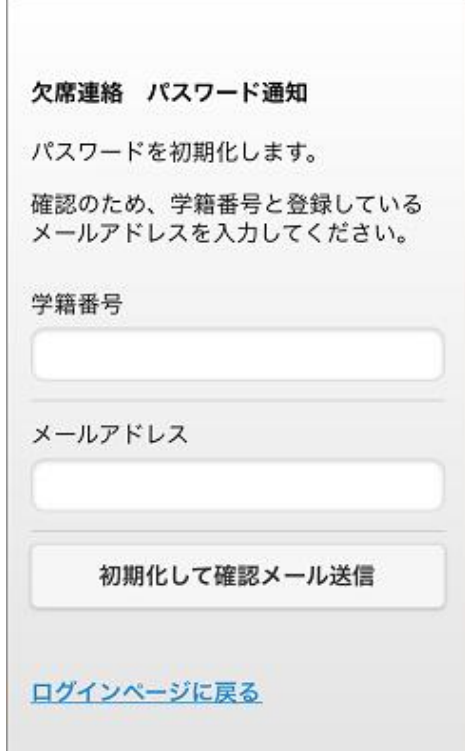

■ パスワード通知完了画面が表示され、パスワードが初期化されます。 登録しているメールアドレスに完了メールが届きます。 完了メールに記載されているパスワードでログイン後、任意のパスワードに変更してく ださい。

#### 欠席連絡 パスワード通知

初期化が完了しました。

登録されているメールアドレスに完了 メールを送信しました。

ログインページに戻る